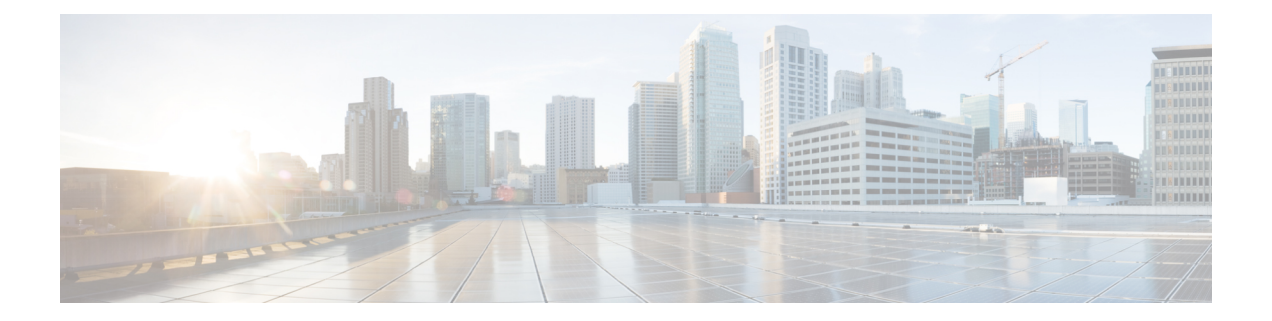

# コール ピックアップ グループの管理

この章では、BAT を使用してコール ピックアップ グループをセットアップする方法について 説明します。コール ピックアップを使用すれば、該当するピックアップ グループ番号にダイ ヤルする際に、自分のグループ内または他のグループ内の着信コールをピックアップすること ができます。

- BAT を使用したコール ピックアップ グループの設定 (1 ページ)
- BAT.xlt を使用したコール ピックアップ グループ用 CSV データ ファイルの作成 (2 ペー ジ)
- テキスト エディタを使用したコール ピックアップ グループ用の CSV データ ファイルの 作成 (3 ページ)
- 既存のコール ピックアップ グループ CSV データ ファイルの編集 (4 ページ)
- コール ピックアップ グループ用 CSV ファイルの設定項目 (5 ページ)
- BAT を使用した CUCM データベース内のコール ピックアップ グループの更新 (6 ペー ジ)
- データベースのピックアップ グループを更新するための BAT 設定項目 (7 ページ)
- コール ピックアップ グループ関連のトピック (8 ページ)

### **BAT** を使用したコール ピックアップ グループの設定

BATを使用してコールピックアップグループを設定する前に、次の情報を確認してください。

- コール ピックアップ グループ設定を初めて追加する場合は、BAT.xlt から CSV ファイル を作成することも、テキストベースのカスタムCSVファイルを作成することもできます。
- コール ピックアップ グループ設定を更新する場合は、既存の CSV ファイルを編集するこ とも、テキストベースのカスタム CSV ファイルを作成することもできます。
- •各ピックアップグループ名(およびその設定)用に、それぞれ1行を指定します。たとえ ば、ピックアップ グループの情報を入力する場合、次のフォーマットを使用できます。
	- (ピックアップグループ名、ピックアップグループ番号、パーティション、他のピッ クアップ グループ名 - メンバー 1… 他のピックアップ グループ名 - メンバー 10)
	- マーケティング、7815、パート 1、マーケティング、部長、トレーニング
- 新しくピックアップ グループを追加する場合、ピックアップ グループ名やピックアップ グループ番号のような必須フィールドすべてに値を入力する必要があります。この手順で 必須と見なされるエントリには、ファイルで情報を提供する必要があります。
- ファイルから情報を削除しても、その情報を空白のままにしておくと、Cisco Unified Communications Manager データベースからその情報は削除されません。つまり、空白の値 ではデータベース内の既存の値は上書きされません。値を更新すると、データベース内の 既存の値が上書きされます。
- 適切な CSV ファイルを Cisco Unified Communications Manager クラスタの最初のノードに アップロードします。
- CSV ファイルを作成または変更した場合はいつでも、その CSV ファイルを BAT に挿入 し、Cisco Unified Communications Manager データベースを更新する必要があります。

# **BAT.xlt** を使用したコール ピックアップ グループ用 **CSV** データ ファイルの作成

BAT スプレッドシート BAT.xlt を使用して、コール ピックアップ グループ用の CSV ファイル を作成できます。

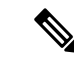

BAT.xlt ファイルは Cisco Unified Communications Manager サーバの最初のノードに存在します が、サーバ上には通常、Microsoft Excel がインストールされていません。その場合は、ファイ ルを最初のノードからコピーしてMicrosoftExcelがインストールされたローカルマシンに移動 します。 (注)

#### 始める前に

BAT を使用してコール ピックアップを設定する前に、「BAT を使用したコール ピックアップ グループの設定 (1 ページ)」に記載されている重要な考慮事項を確認してください。

#### 手順

ステップ **1 [Bulk Administration**(一括管理)**]** > **[Upload/DownloadFiles**(ファイルをアップロード**/**ダウン ロード)**]** の順に選択します。

[ファイルの検索/一覧表示 (Find and List Files) 1ウィンドウが表示されます。

- ステップ **2** [検索(Find)] をクリックして、BAT.xlt ファイルをダウンロードします。
- ステップ **3** Microsoft Excel がインストールされているローカル マシンに BAT.xlt をコピーします。
- ステップ **4** BAT スプレッドシートを開くには、BAT.xlt ファイルを探してダブルクリックします。
- ステップ **5** スプレッドシートの機能を使用するように求められたら、[マクロを有効にする(EnableMacros)] をクリックします。
- ステップ **6** [コール ピックアップ グループ(Call Pickup Group)] タブをクリックします。
- ステップ **7** コール ピックアップ グループ設定を列に入力します。 構成時の設定の説明については、「表 1 : コール ピックアップ グループの設定項目 (5 ペー ジ)」を参照してください。
	- すべてのピックアップ グループを入力するまで、ステップ7 (3ページ)を繰り 返します。 (注)
- ステップ **8** Excelスプレッドシート形式をCSVファイルに転送するには、[BAT形式にエクスポート(Export to BAT Format)] をクリックします。

ローカル マシン上の C:\XlsDatafiles に CSV ファイルが自動的に保存されます。

ヒント 別の場所を選択するには、[参照(Browse)] をクリックします。

#### 次のタスク

CSV ファイルを Cisco Unified Communications Manager サーバの最初のノードにアップロードし ます。

CSV ファイルを BAT に追加し、そのファイルを挿入することによって、 Cisco Unified Communications Manager データベースを更新する必要があります。

#### 関連トピック

[サーバからのファイルのダウンロード](cucm_b_bulk-administration-guide-15_chapter3.pdf#nameddest=unique_64) コール ピックアップ グループ関連のトピック (8 ページ) BAT を使用した CUCM [データベース内の](cucm_b_bulk-administration-guide-15_chapter54.pdf#nameddest=unique_415) CMC または FAC の更新 ファイルのアップロードとダウンロード [サーバへのファイルのアップロード](cucm_b_bulk-administration-guide-15_chapter3.pdf#nameddest=unique_65)

## テキストエディタを使用したコールピックアップグルー プ用の **CSV** データ ファイルの作成

テキストエディタを使用して、コールピックアップグループ用のテキストベースのCSVデー タファイルを作成できます。カンマ区切り値(CSV)ファイルでは、テキスト情報が表形式で 提供され、値をカンマで区切った ASCII テキストの行が含まれています。

#### 関連トピック

コール ピックアップ [グループ用のテキストベースの](cucm_b_bulk-administration-guide-15_appendix1.pdf#nameddest=unique_433) CSV ファイルの作成 コール ピックアップ グループ関連のトピック (8 ページ)

### 既存のコール ピックアップ グループ **CSV** データ ファイ ルの編集

既存のコードを更新するには、テキスト エディタを使用して手動で既存の CSV ファイルを更 新するか、新しい CSV ファイルを作成します。

 $\sqrt{N}$ 

ピックアップ グループを更新すると、既存のその他のピックアップ グループの関連付けが解 除されます。その他のピックアップグループのフィールドを空白のままにしないでください。 ピックアップ グループに関連付けるその他のピックアップ グループすべてを、続けて入力し ます。 既存のレコードのどの部分も変更できますが、ピックアップグループ名を含める必要がありま 注意

手順

す。

- ステップ **1** 既存の CSV データ ファイルを編集するには、Cisco Unified Communications Manager サーバの 最初のノードからローカル ワークステーションに CSV ファイルをダウンロードします。
- ステップ **2** テキスト エディタを使用して、既存の CSV ファイルを開いて編集します。 既存の設定を削除するか、新しいコール ピックアップ グループを追加するか、既存の設定を 更新します。設定の説明については、「表 1 : コール ピックアップ グループの設定項目 (5 ページ)」を参照してください。

例:

コール ピックアップ グループ CSV ファイルを更新するには、

「Marketing,,,Marketing,Managers,Training」と入力できます。ここで Marketing は必須のピック アップ グループ名です。Marketing、Managers、および Training は、ピックアップ グループ Marketing に関連付けられたその他のピックアップ グループ名です。

既存のレコードのどの部分も変更できますが、ピックアップグループ名を含める必 要があります。ピックアップグループを更新すると、既存のその他のピックアップ グループの関連付けが解除されます。その他のピックアップグループのフィールド を空白のままにしないでください。ピックアップ グループに関連付けるその他の ピックアップ グループすべてを、続けて入力します。 注意

#### 次のタスク

CSV ファイルを Cisco Unified Communications Manager サーバの最初のノードにアップロードし ます。

CSV ファイルを BAT に追加し、そのファイルを挿入することによって、 Cisco Unified Communications Manager データベースを更新する必要があります。

#### 関連トピック

[サーバからのファイルのダウンロード](cucm_b_bulk-administration-guide-15_chapter3.pdf#nameddest=unique_64) コール ピックアップ グループ関連のトピック (8 ページ) BAT を使用した CUCM [データベース内の](cucm_b_bulk-administration-guide-15_chapter54.pdf#nameddest=unique_415) CMC または FAC の更新 [サーバへのファイルのアップロード](cucm_b_bulk-administration-guide-15_chapter3.pdf#nameddest=unique_65)

### コール ピックアップ グループ用 **CSV** ファイルの設定項 目

次の表に、コール ピックアップ グループの設定項目の説明を示します。

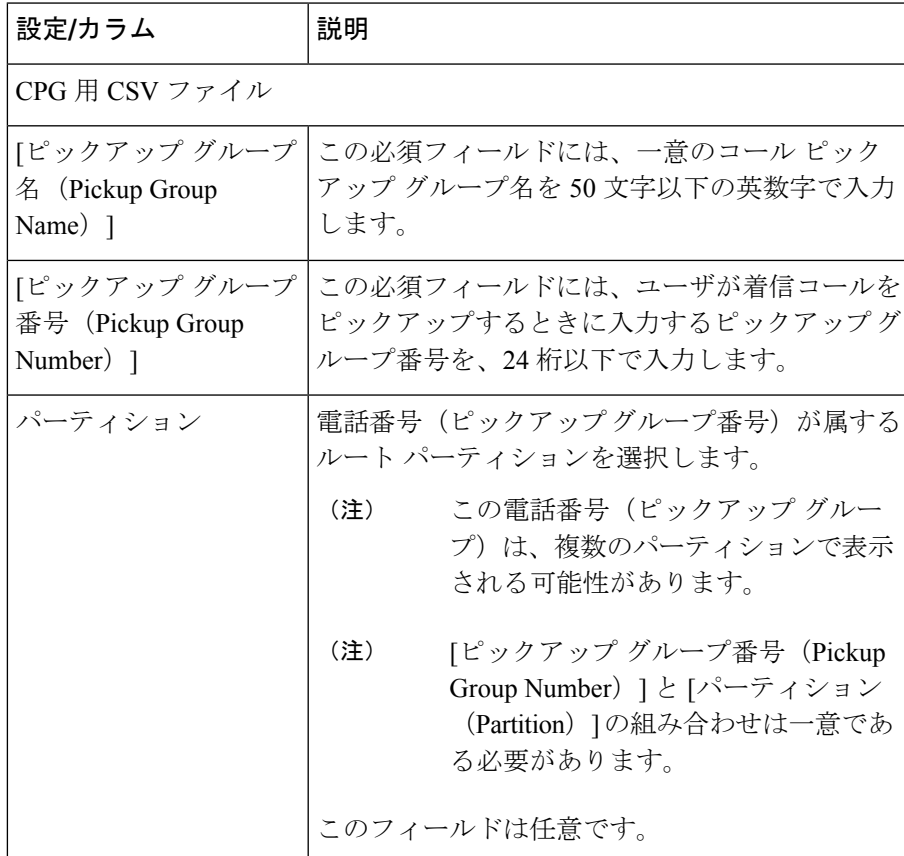

#### 表 **<sup>1</sup> :** コール ピックアップ グループの設定項目

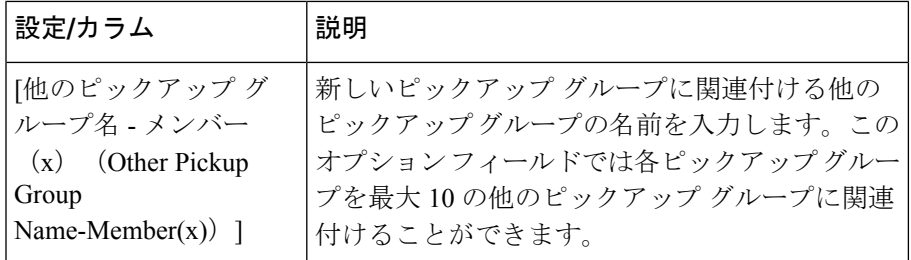

# **BAT** を使用した **CUCM** データベース内のコール ピック アップ グループの更新

Cisco Unified Communications Manager を更新するには、BAT を使用してコール ピックアップ グループ CSV データ ファイルを挿入する必要があります。

#### 始める前に

Cisco Unified Communications Manager データベース内のピックアップ グループを更新するに は、その前に、コール ピックアップ グループ CSV ファイルを作成または編集して、それを Cisco Unified Communications Manager サーバの最初のノードにアップロードする必要がありま す。

#### 手順

- ステップ **1 [**一括管理(**Bulk Administration**)**]** > **[**コールピックアップグループ(**Call Pickup Group**)**]** > **[**コールピックアップ グループの挿入(**Insert Call Pickup Groups**)**]** の順に選択します。 [ピックアップグループの挿入 (Insert Pickup Groups) ] ウィンドウが表示されます。
- ステップ **2** [ファイル名(File Name)] ドロップダウン リスト ボックスで、更新されたコール ピックアッ プ グループを含む CSV ファイルを選択します。
	- 挿入するファイルの内容を表示するには、[ファイルの表示(View File)] をクリッ クします。 ヒント
- ステップ **3** コールピックアップグループの既存のリストを更新した場合は、[既存の設定の上書き(Override the existing configuration)] チェックボックスをオンにします。 設定の説明については、「データベースのピックアップ グループを更新するための BAT 設定 項目 (7 ページ)」を参照してください。
- ステップ4「ジョブ情報 (Job Information) 1領域に、ジョブの説明を入力します。
- ステップ5 挿入方法を選択します。次のいずれかを実行します。
	- a) すぐにピックアップ グループを挿入する場合は、[今すぐ実行 (Run Immediately) ] をク リックします。
- b) 後でピックアップ グループを挿入する場合は、「後で実行 (Run Later) 1をクリックしま す。
- ステップ **6** ピックアップグループを挿入するためのジョブを作成するには、[送信(Submit)]をクリック します。

[一括管理(Bulk Administration)] メイン メニューの [ジョブスケジューラ(JobScheduler)] オ プションを使用して、このジョブをスケジュールまたはアクティブ化します。

関連トピック BAT ログ [ファイル](cucm_b_bulk-administration-guide-15_chapter79.pdf#nameddest=unique_104) [スケジュールしたジョブの管理](cucm_b_bulk-administration-guide-15_chapter78.pdf#nameddest=unique_103) コール ピックアップ グループ関連のトピック (8 ページ) [サーバへのファイルのアップロード](cucm_b_bulk-administration-guide-15_chapter3.pdf#nameddest=unique_65)

# データベースのピックアップグループを更新するための **BAT** 設定項目

次の表に、ピックアップ グループの BAT 更新に関する、構成時の設定の説明を示します。

表 **2 : CSV** ファイルを挿入するための **BAT** の設定

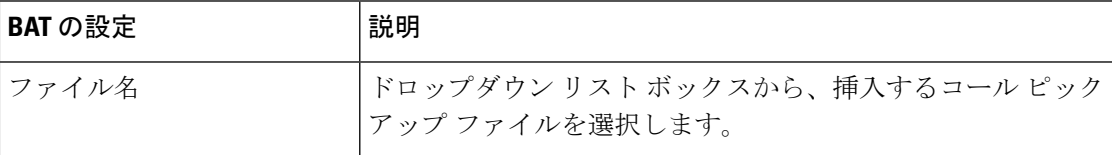

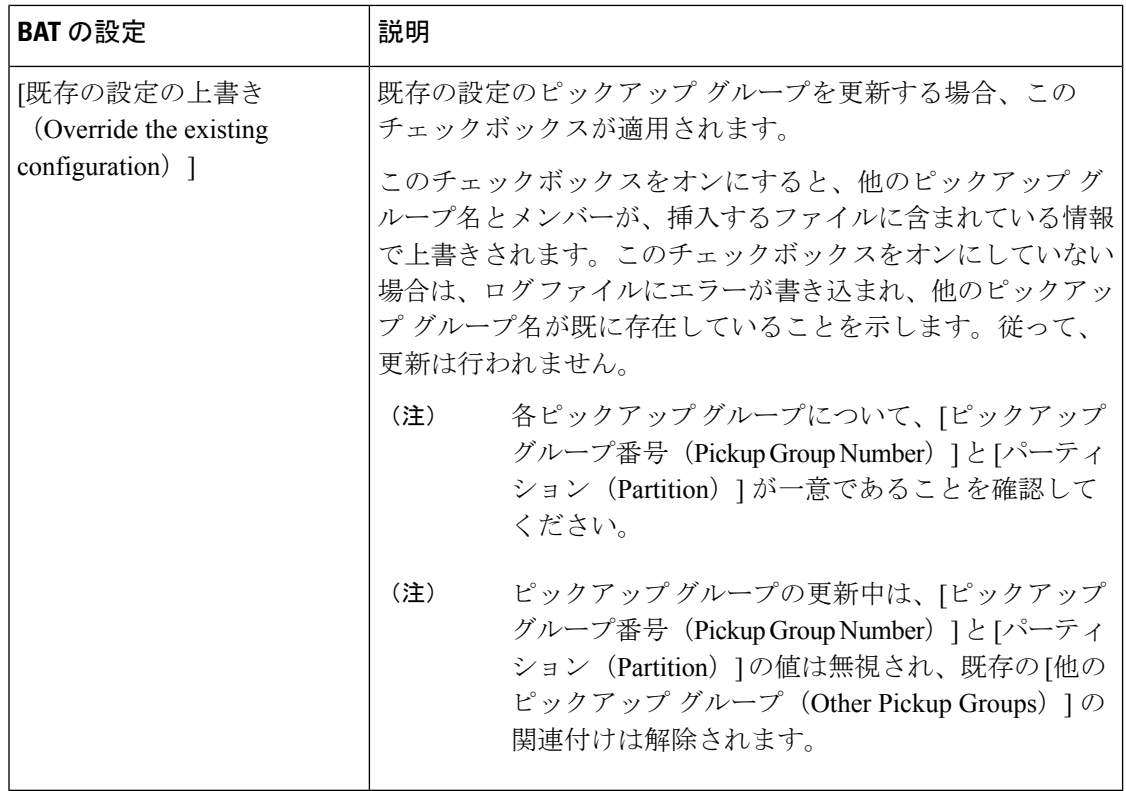

# コール ピックアップ グループ関連のトピック

- BAT を使用したコール ピックアップ グループの設定 (1 ページ)
- BAT.xlt を使用したコール ピックアップ グループ用 CSV データ ファイルの作成 (2 ペー ジ)
- テキスト エディタを使用したコール ピックアップ グループ用の CSV データ ファイルの 作成 (3 ページ)
- 既存のコール ピックアップ グループ CSV データ ファイルの編集 (4 ページ)
- コール ピックアップ [グループの削除](cucm_b_bulk-administration-guide-15_chapter57.pdf#nameddest=unique_437)
- コール ピックアップ グループ用 CSV ファイルの設定項目 (5 ページ)
- BAT を使用した CUCM データベース内のコール ピックアップ グループの更新 (6 ペー ジ)
- データベースのピックアップ グループを更新するための BAT 設定項目 (7 ページ)
- コール ピックアップ [グループ用のテキストベースの](cucm_b_bulk-administration-guide-15_appendix1.pdf#nameddest=unique_433) CSV ファイルの作成

翻訳について

このドキュメントは、米国シスコ発行ドキュメントの参考和訳です。リンク情報につきましては 、日本語版掲載時点で、英語版にアップデートがあり、リンク先のページが移動/変更されている 場合がありますことをご了承ください。あくまでも参考和訳となりますので、正式な内容につい ては米国サイトのドキュメントを参照ください。